## **Method one**

### **1** Click on the three dots on the right hand side of the email

LG H&H signs MOU to upcycle coffee grounds into cosmetics / Pilgrim pledges to be plastic positive beauty brand / Filipino consumers prioritise efficiency and practicality / Consumers seek colour cosmetics that provide more than superficial benefits

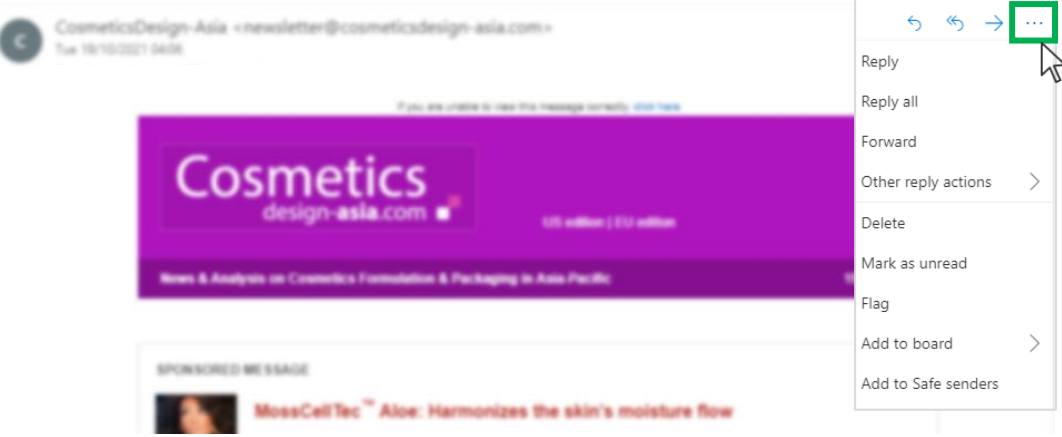

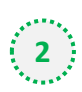

## **2** Select 'Add to safe senders'

LG H&H signs MOU to upcycle coffee grounds into cosmetics / Pilgrim pledges to be plastic positive beauty brand / Filipino consumers prioritise efficiency and practicality / Consumers seek colour cosmetics that provide more than superficial benefits

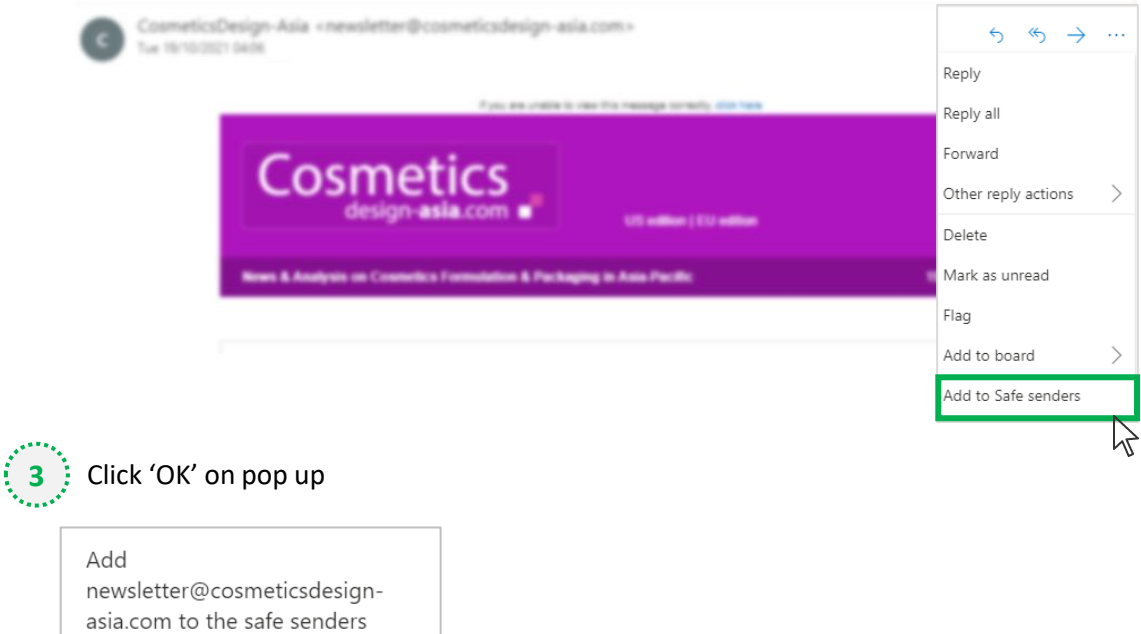

list?

Messages from newsletter@cosmeticsdesignasia.com will not be marked as junk.

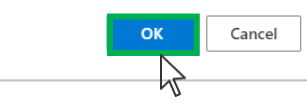

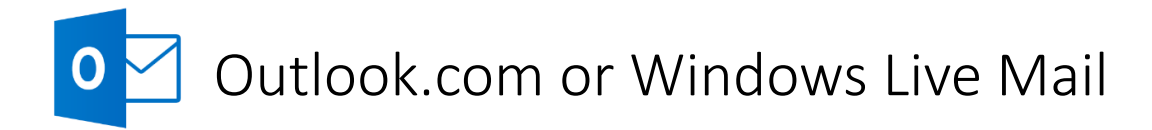

## **Method two**

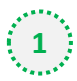

**2**

**1** Click on the cog icon (Settings Menu) located on the top right and choose 'View all Outlook Settings'

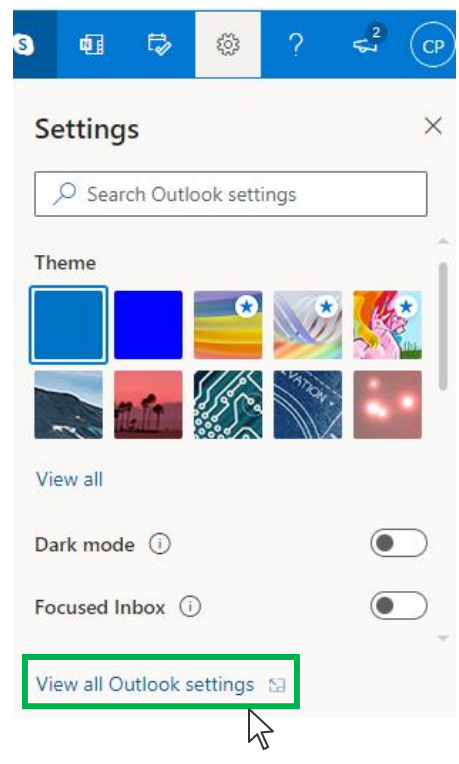

On the menu located on the left hand side, select 'Junk email' (under Email) and click +Add under 'Safe senders and domains'

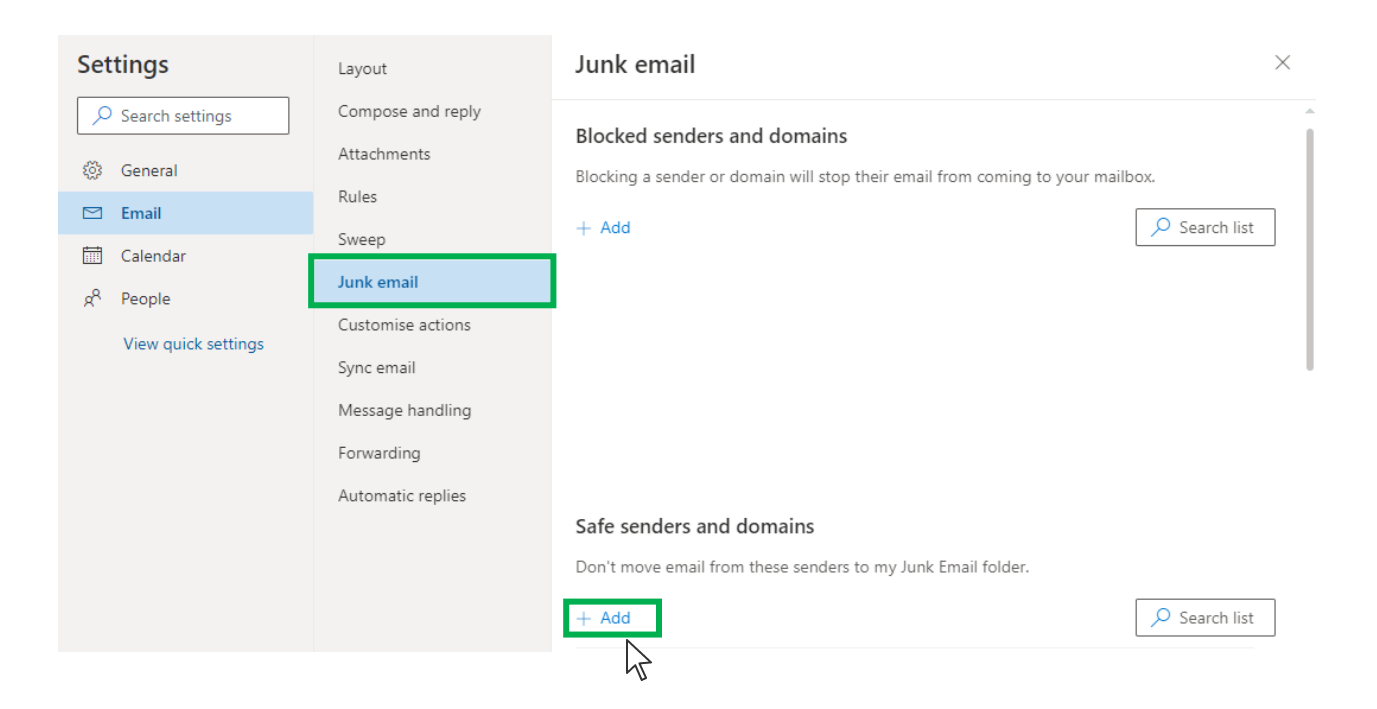

# Outlook.com or Windows Live Mail

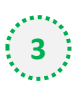

## Type '**newsletter@cosmeticsdesign-asia.com**' into the text box and click enter to add us to

#### your safe senders list

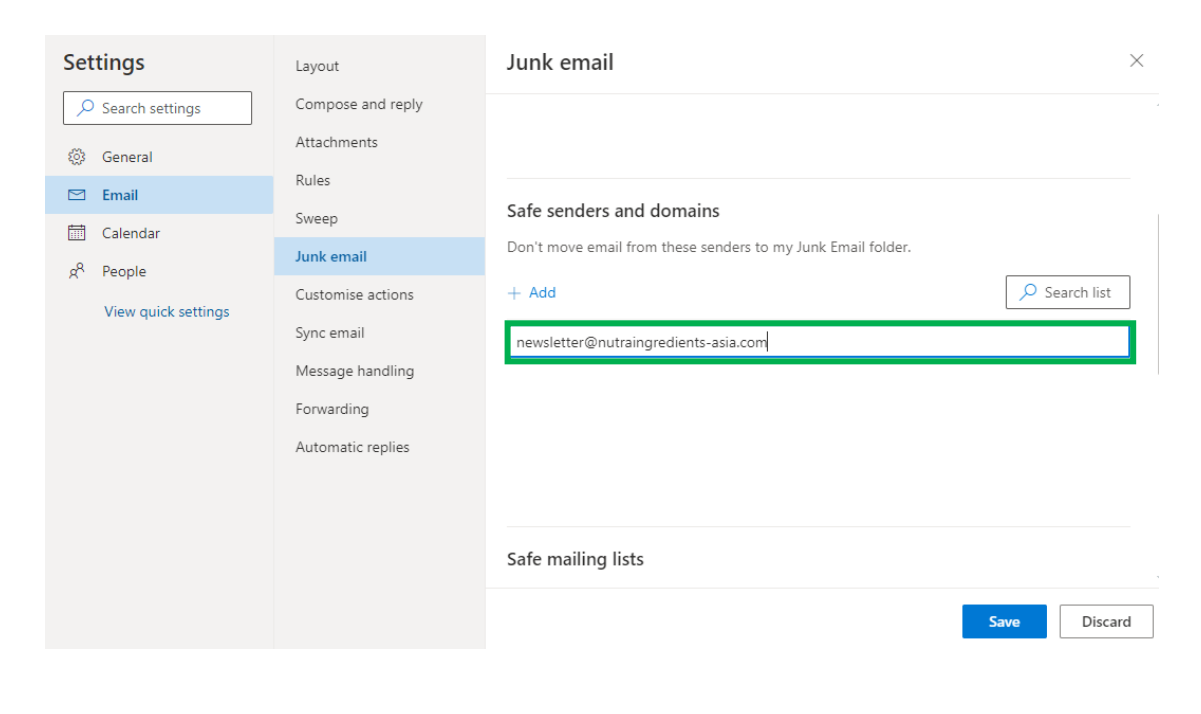

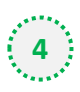

## **4** Press 'Save' at the bottom of the page to complete the process

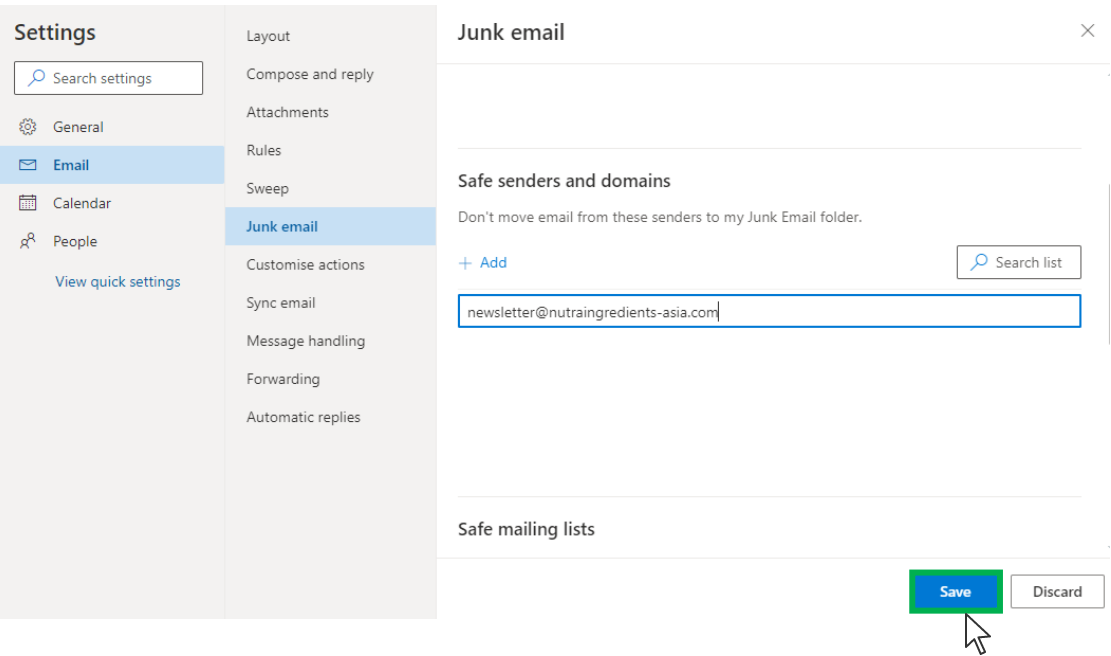